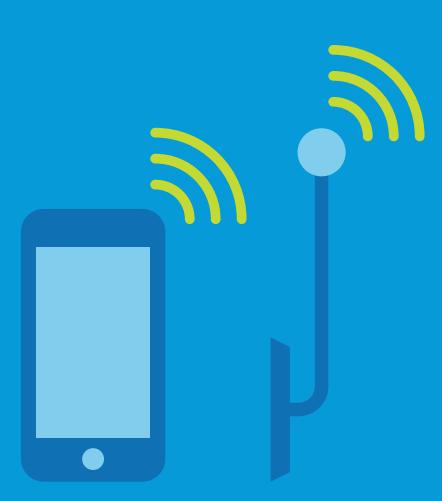

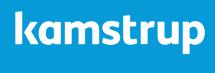

www.kamstrup.com

# **11 steps to getting started**

**Quick Guide for READy Suite**

**READy** is a simple solution that lets you read Kamstrup heat, cooling and water meters on your smartphone or tablet. It consists of **READy Manager** software, **READy App** for Android phones or tablets and **READy Converter.**

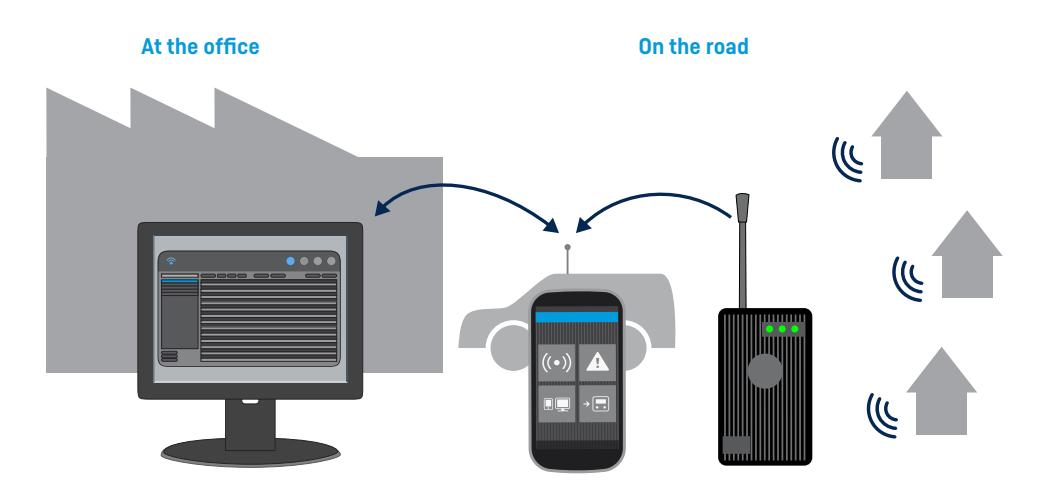

#### **READy Manager**

helps you manage and export meter data.

#### **READy App**

enables you to read meters from your smartphone or tablet.

#### **READy Converter**

translates the meter signals.

# **A. Prepare PC**

### **1. Install READy Manager 3. Add customer details <b>3.** Add customer details **4.** Originals

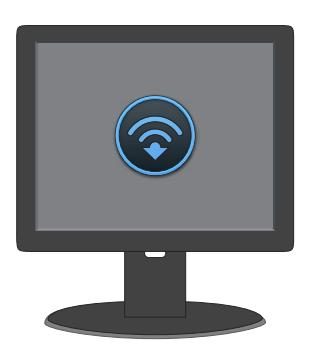

 Download and install READy Manager from your My Kamstrup account at https://www.kamstrup.com/my-kamstrup-login

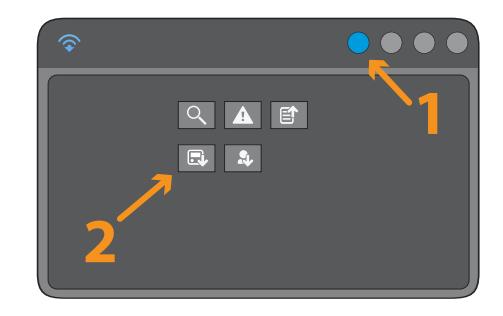

To be able to read meters, you need to import meter data into READy Manager.

- Click **Import meters**.
- Add the files/links you received from customer service when you bought the meters.

## **B. Prepare mobile device**

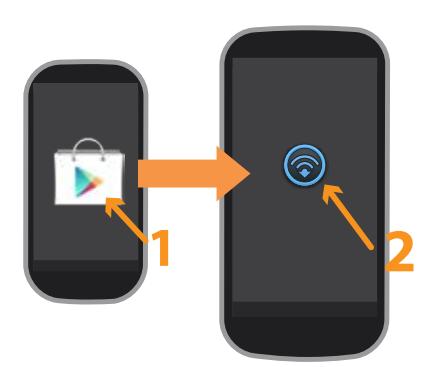

- Open **Google Play** on your mobile device.
- Enter **Kamstrup READy** in the search field, and install the app.
- Open **Apps** on your mobile and tap

### **5. Install READy App 6. Pair with READy Manager**

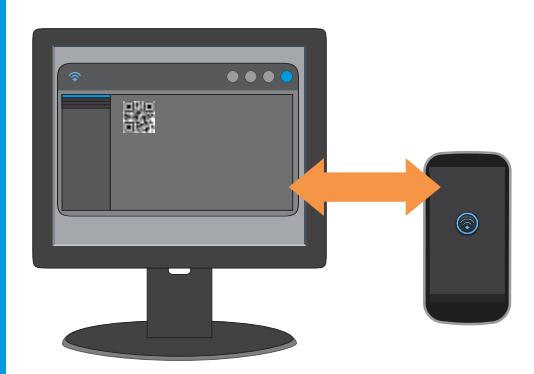

Make sure that PC and mobile have access to the internet and follow the instructions on your mobile. Find the OR code on the PC: Click on  $\bullet$  and **Mobile pairing.**

#### **1. Add customer details 1. Import meters 2. Import meters 4. Organise in groups**

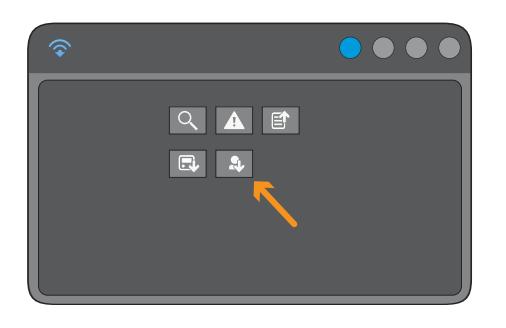

If you use a customer information system, you can add customer data automatically.

- Click **Import customers.**
- Add the file created by your customer information system.

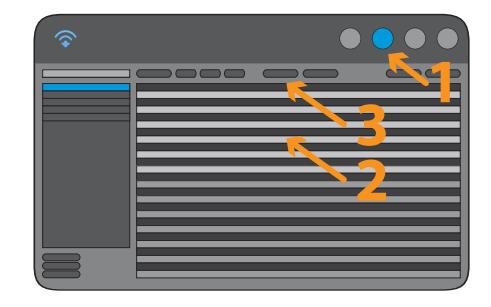

You can organise your meters in groups that match the way you carry out readings.

- $\blacksquare$  Click  $\blacksquare$  in the top menu.
- Select meters in the list.
- Click **Add to group**.

### **5. Install READy App 6. Pair with READy Manager 7. Pair with READy Converter**

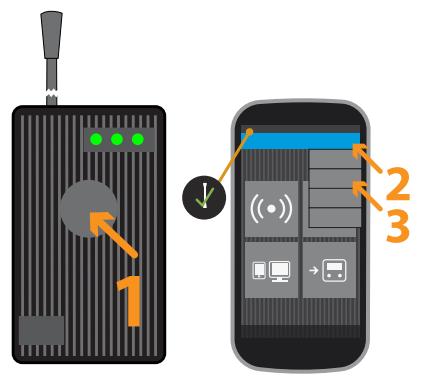

- Turn on READy Converter with a long press.
- **Commobile: Tap**  $\bigstar$  **and Pair with READy Converter**.
- Select the converter from the list.
- Tap  $\langle$  to return to the main menu.

# **C. Read meters**

### **8. Set up equipment 9. Read meters**

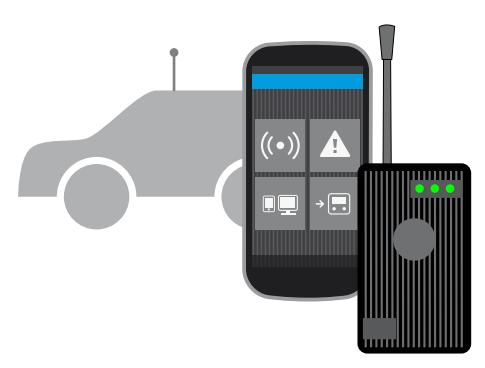

Bring along your mobile device and converter to your car.

Improve the collection range by replacing the converter antenna with a roof antenna (the roof antenna is bought separately).

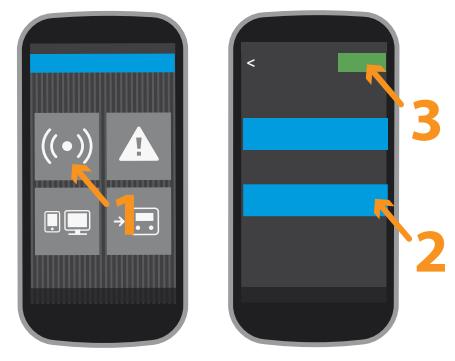

- Tap **Read meters**.
- Select the group(s) you wish to read.
- Tap **Start**. Tap  $\bigoplus$  /  $\bigoplus$  to switch between map and list view. Tap  $\leq$  to pause or finish.

# **D. After reading**

### **10. Transfer data 11. Export data**

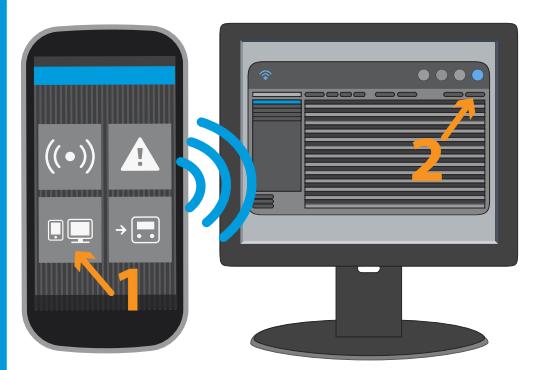

You can transfer data when you are on the road. Make sure READy Manager is turned on and that PC and mobile have access to the internet.

- On mobile: Tap **Send/Receive**.
- On PC: Click **Refresh**.

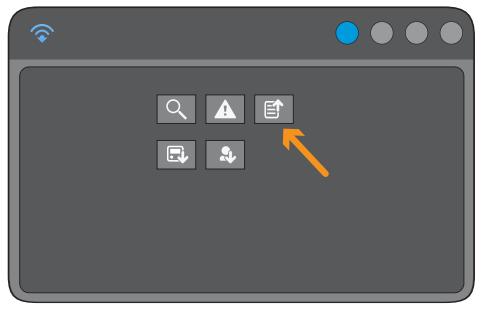

Click  $\bigoplus$  to export meter data from READy Manager. The exported file can be imported into your customer information system.

#### Need more help? Go to www.kamstrup.com/ready or call the READy hotline +45 89 93 11 10.